# momit HOME<br>THERMOSTAT

# Guida dell'utente

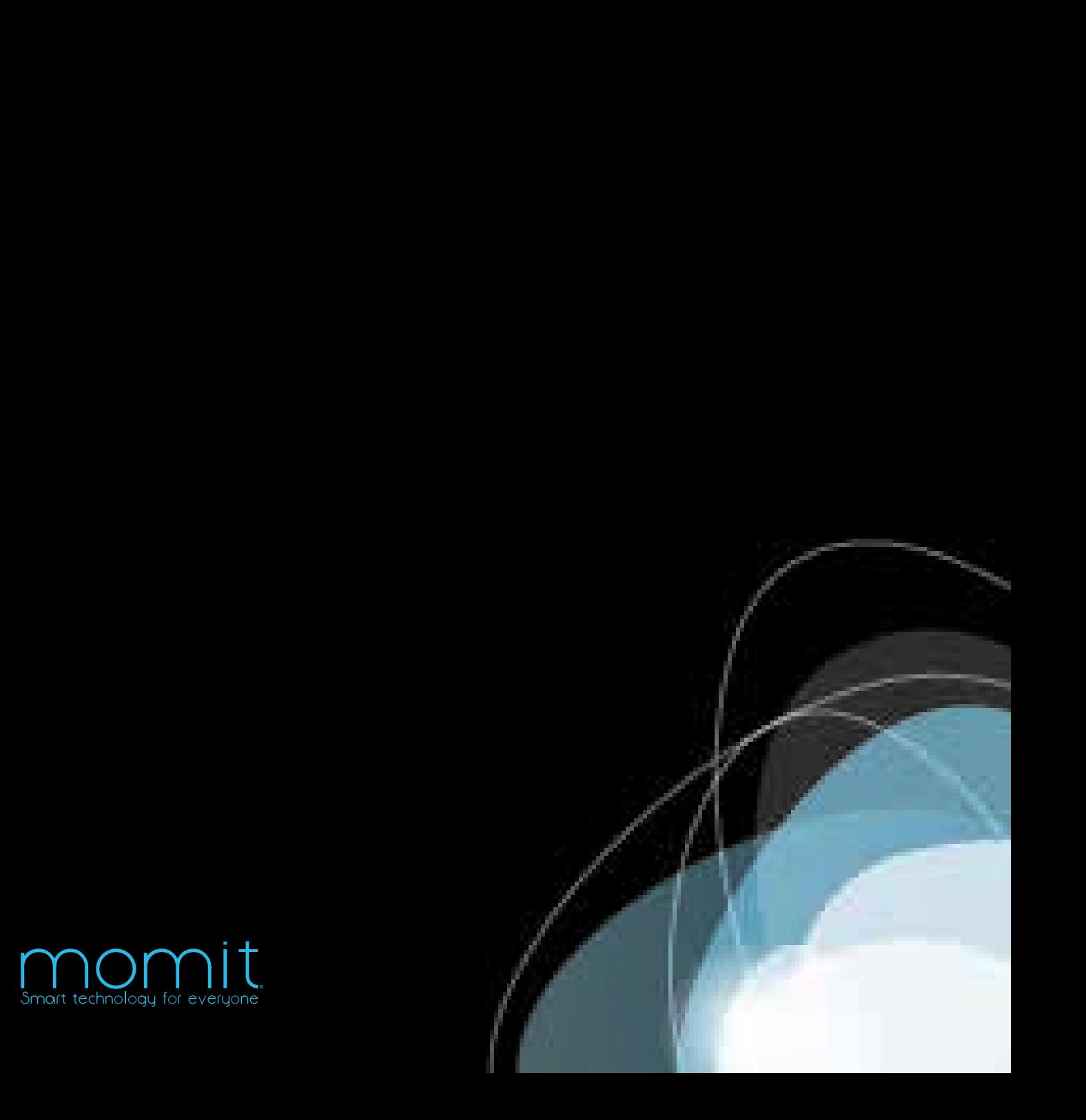

# **Uso del manuale**

Congratulazioni!

Avete tra le vostre mani una soluzione intelligente che si occupa della casa e, inoltre, vi aiuta a risparmiare energia grazie al fatto che conta sulla tecnologia più all'avanguardia di Internet.

Questo manuale dell'utente è stato creato appositamente per guidarvi e farvi conoscere le caratteristiche e funzioni del momit Home Thermostat.

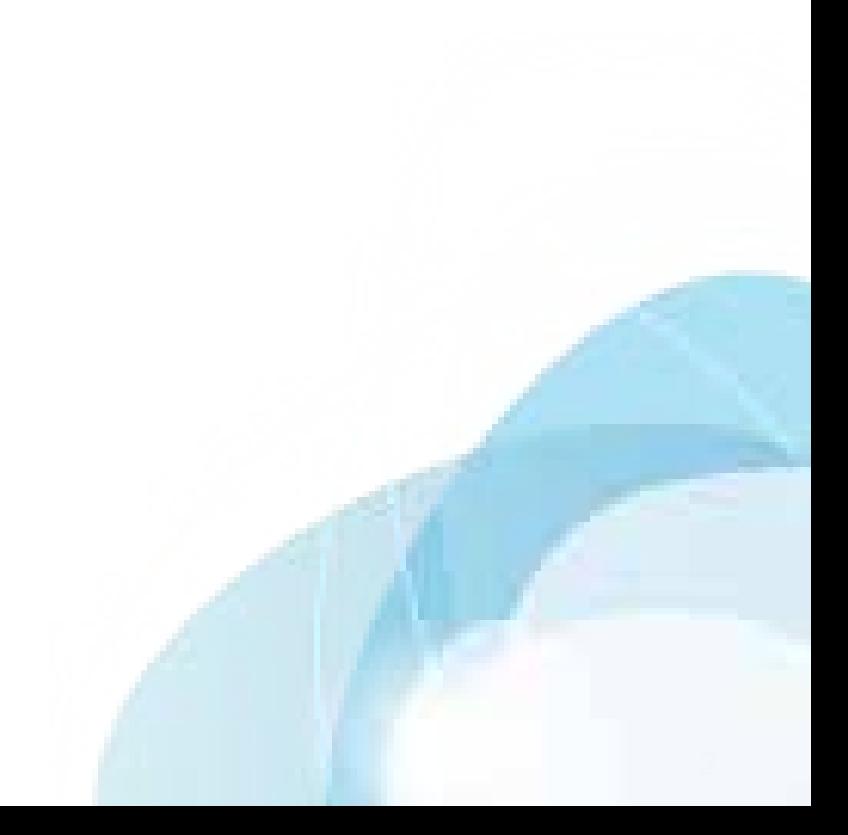

# **MOMIT**<br>HOME

C 2015 Green momit, S.L Tutti i diritti riservati

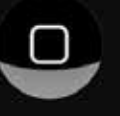

# Indice

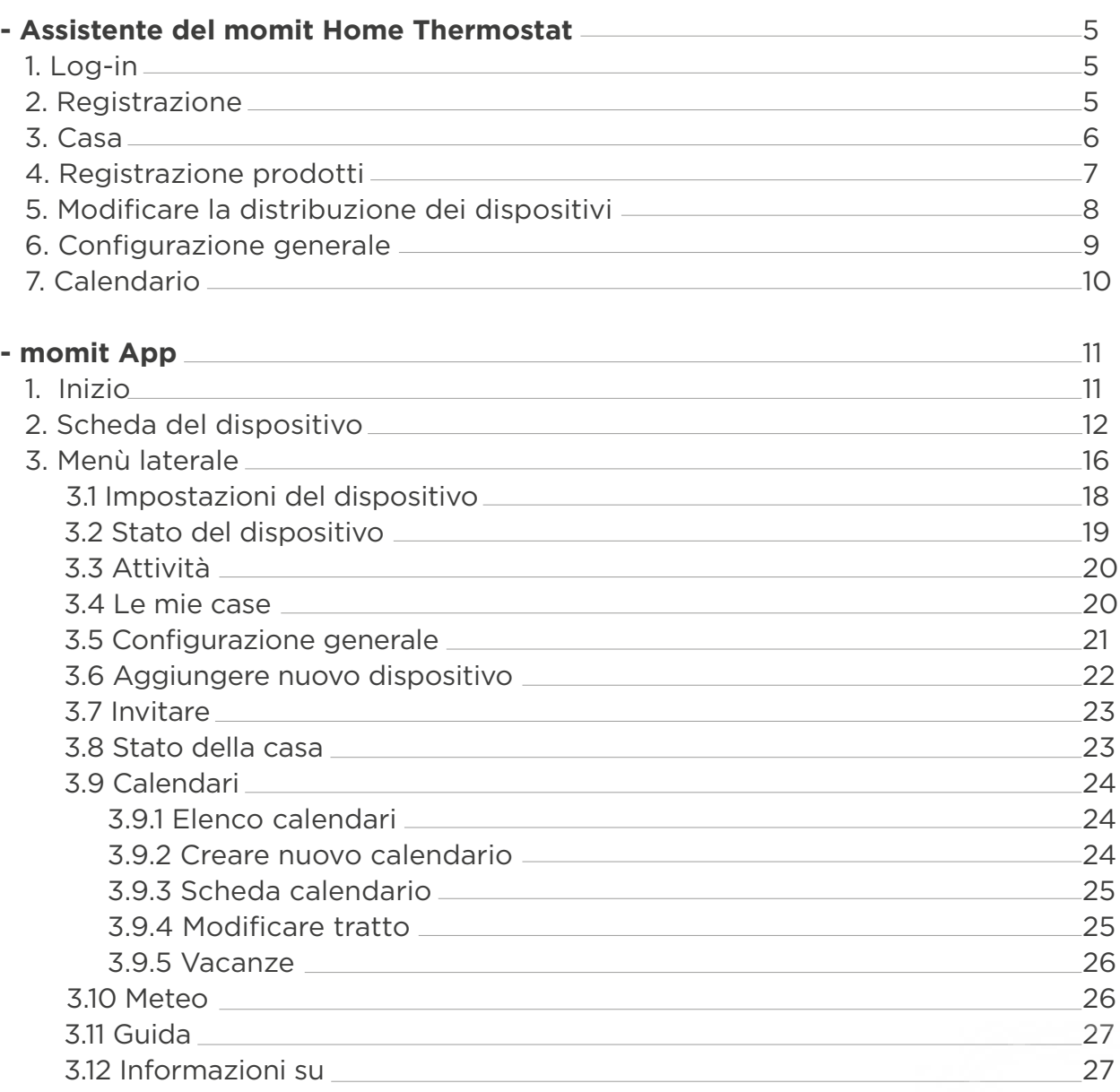

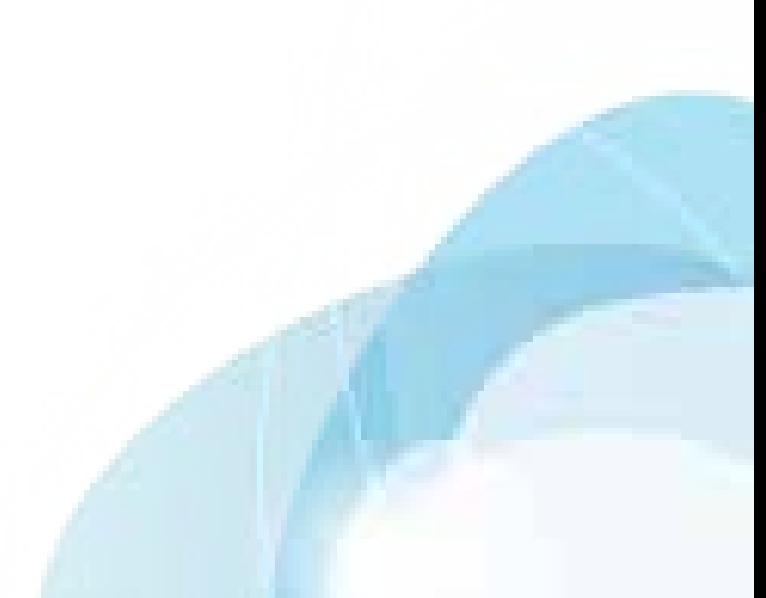

# **Assistente del momit Home Thermostat**

# 1 - Log-in

Se siete già registrati, inserite la vostra e-mail e password. È possibile salvare i propri dati per non doverli inserire in future occasioni.

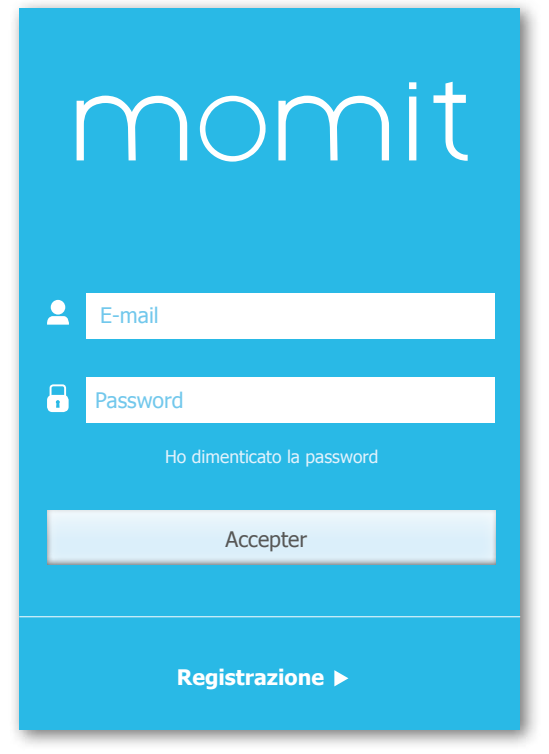

# 2 - Registrazione

Se non si possiede ancora un utente, fare clic su registrazione e compilare i dati che appaiono sullo schermo. Per potere proseguire accettare le condizioni d'uso.

Riceverete un messaggio di posta elettronica di conferma per attivare la registrazione.

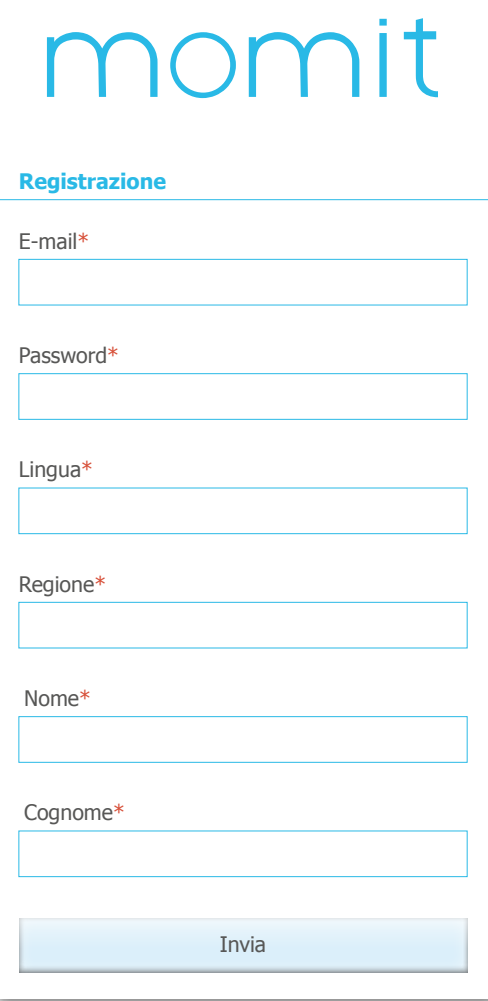

## 3. Casa

In questa sezione bisogna compilare i dati della casa affinché il momit Home Thermostat si adatti completamente alla stessa.

**Nome della casa:** Scegliere un nome per la casa.

**Indirizzo:** Questo dato servirà affinché il sistema di geolocalizzazione funzioni correttamente, di modo che le previsioni del tempo settimanale siano il più esatte possibile.

**Marca della caldaia:** Controllare la caldaia e scegliere l'opzione corretta.

**Tipo di fornitura:** Per sfruttare in modo efficiente le funzionalità dei dispositivi momit, è necessario indicare questo dato.

**Anno di costruzione della casa:** Indicare con 4 cifre in che anno è stata costruita la casa.

**Superficie:** Indicare la superficie totale della casa.

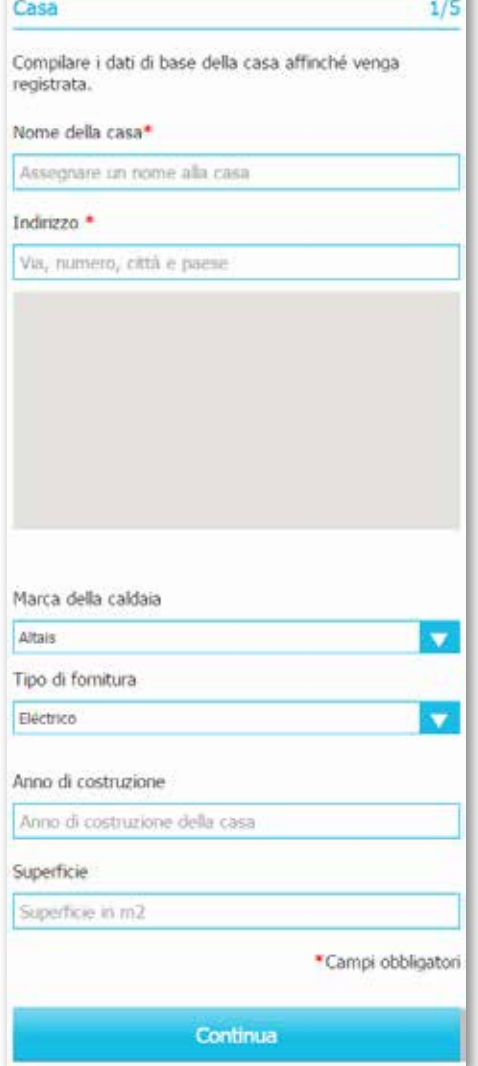

Assistente di avvio

### 4. Registrazione prodotti

Il **sistema momit Home** è costituito da 3 dispositivi:

- Gateway
- Thermostat
- Extension Kit\*

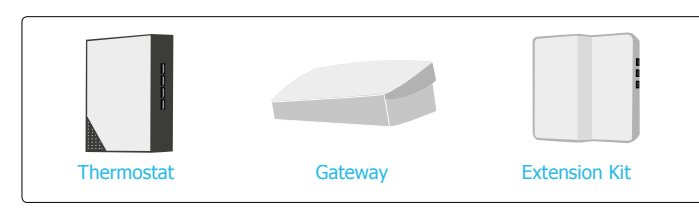

\*Si vende a parte

Per poter gestire a distanza i prodotti momit, bisognerà collegare tutti i dispositivi al Gateway, così il sistema si potrà controllare tramite la momit App.

**1 -** Scegliere il dispositivo che si desidera aggiungere.

**2 -** Registrare il dispositivo in due modi diversi:

- Catturando il codice QR, etichetta che si trova su ciascuno dei dispositivi.

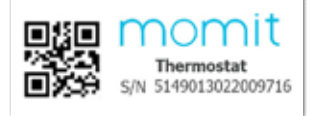

Codice QR

- Inserendo manualmente il numero di serie di ogni dispositivo.

**3 -** Premere il pulsante "Aggiungi dispositivo".

**4 -** Assegnare un nome. Si consiglia di far coincidere il nome con il locale in cui verrà collocato, per poterli identificare con maggiore facilità.

**5 -** Fare clic su "Avanti".

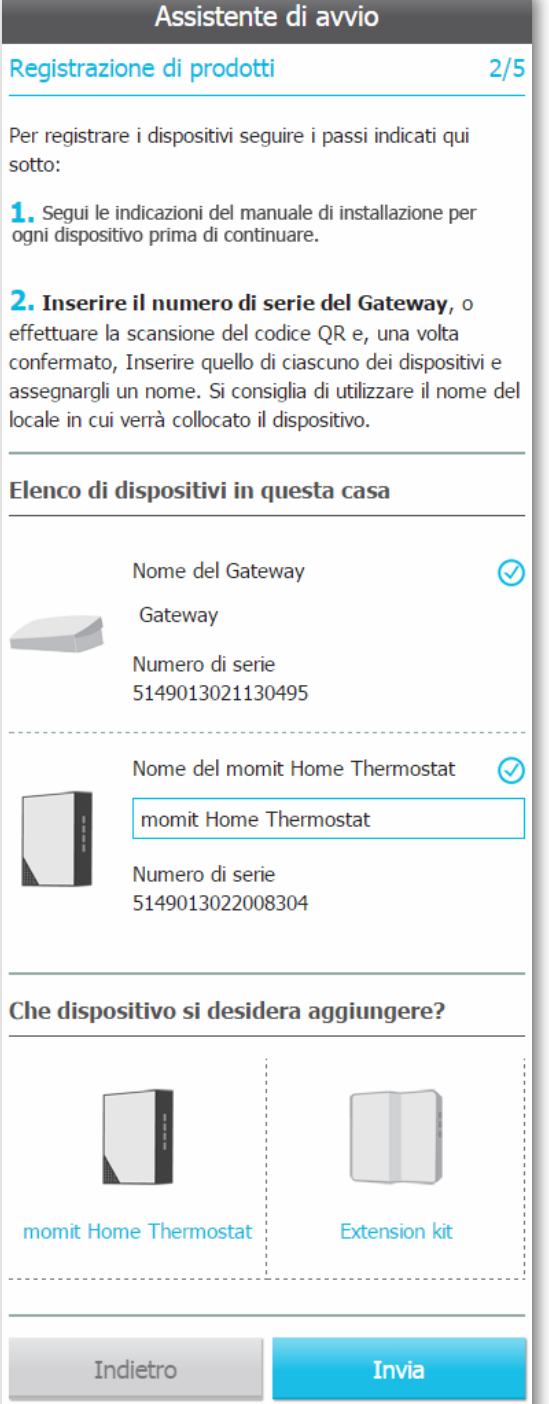

## 5. Modificare la distribuzione dei dispositivi

Nel caso in cui si desidera utilizzare il termostato in modalità wireless, bisognerà associarlo ad un altro termostato o ad un Extension Kit che si trova collegato fisicamente alla caldaia. Quest'operazione si potrà effettuare in questo schermo, scegliendo tra le varie opzioni possibili per ciascuno dei dispositivi.

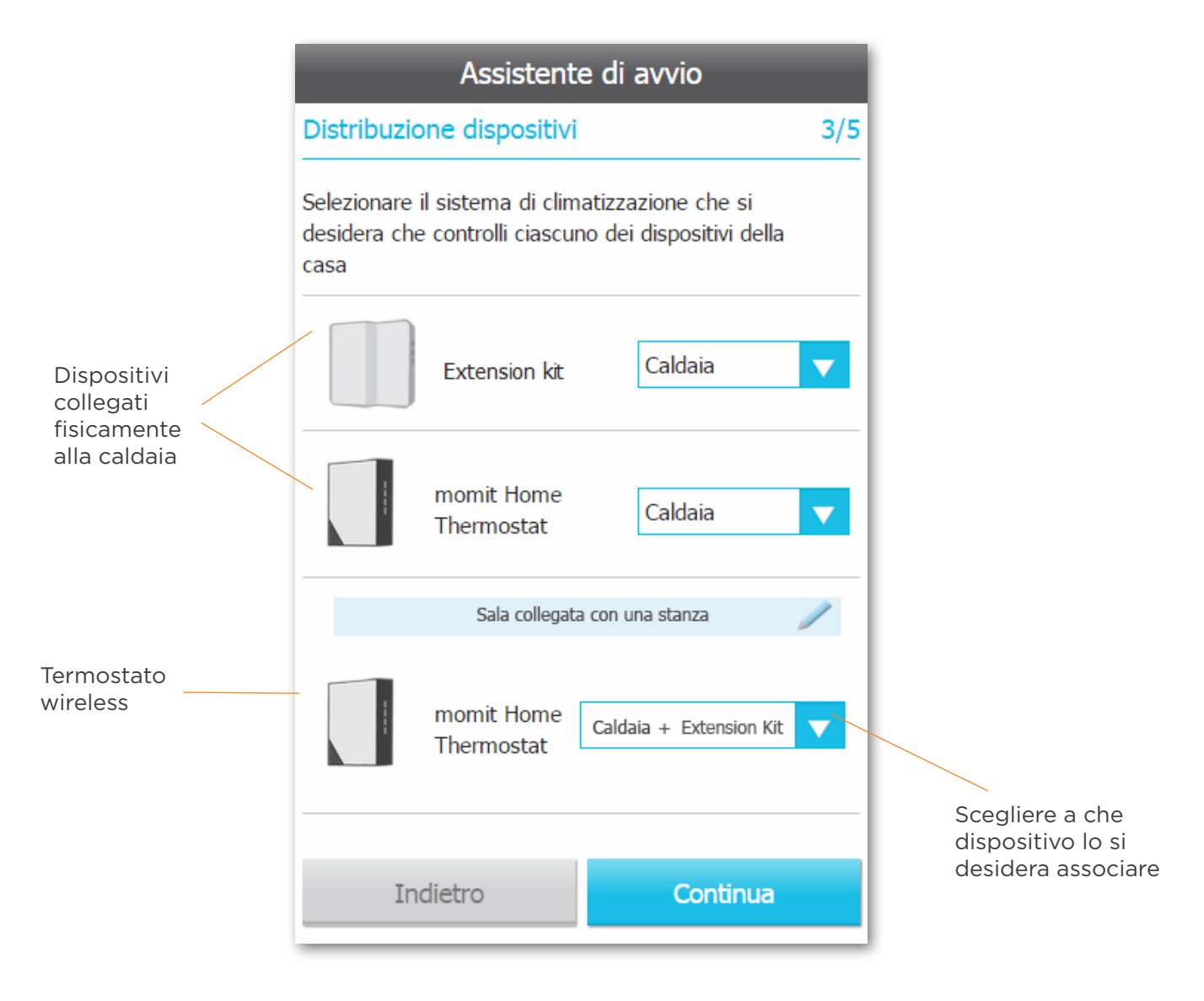

# 6. Configurazione generale

In questo schermo potrai attivare o disattivare queste opzioni che ti permetteranno configurare il termostato in base alle tue esigenze e abitudini.

Smart: Il termostato impara automaticamente le routine d'uso, configurandosi in automatico sulla base di questi dati. Si attiverà dopo aver realizzato 3 modifiche manuali in un tratto di calendario attivo.

Ad esempio, se impostiamo per 3 lunedì consecutivi la temperatura a 21,5º alle 19:00, se a tale ora è attivo un periodo di calendario, questo si adatterà alla nuova modifica e il termostato si auto-configurerà tutti i lunedì alla stessa ora. In questa sezione si potrà attivare o disattivare.

Geolocation: Questa configurazione farà in modo che il relè si spenga o si accenda a seconda della distanza a cui si trovano gli utenti dalla loro casa. Come funziona?

Basta indicare la distanza che si desidera prendere come punto di riferimento e quando il dispositivo mobile dell'utente esce dal raggio di kilometri indicato, momit Home non terrà conto della programmazione e spegnerà il relè, consentendo

di risparmiare ogniqualvolta si è lontani da casa. Quando uno degli utenti della casa entra nel raggio di chilometri indicati, momit Home tornerà al funzionamento abituale.

Geolocation si attiverà solo nel caso in cui non si rilevi una presenza in casa.

Presence: Farà in modo che momit Home Thermostat funzioni in base a quanto impostato nel calendario ogni qualvolta rilevi una presenza in casa. Se nessun dispositivo rileva una presenza entro il tempo stabilito, il relè si spegne fino a quando non la rileva nuovamente.

Questo periodo si può fissare quando si attiva Presence.

Regolare l'ora predeterminata per le modifiche manuali: Questa sarà l'ora di riferimento di conclusione per i cambiamenti di temperatura realizzati in modalità manuale.

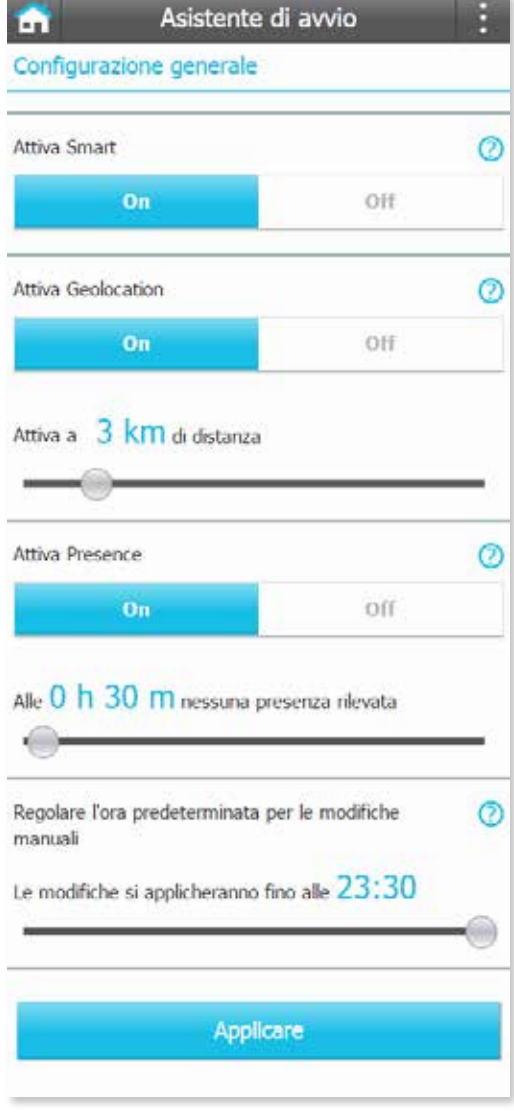

L'ultimo passaggio per concludere l'assistente consiste nel rispondere a una serie di domande molto semplici per conoscere meglio la routine quotidiana e poter creare una programmazione iniziale su misura.

Una volta fornite le risposte si creerà un calendario. Questo può essere modificato successivamente nella sezione "Calendario" nel menù laterale.

Con la programmazione del calendario si conclude la configurazione del sistema momit Home Thermostat.

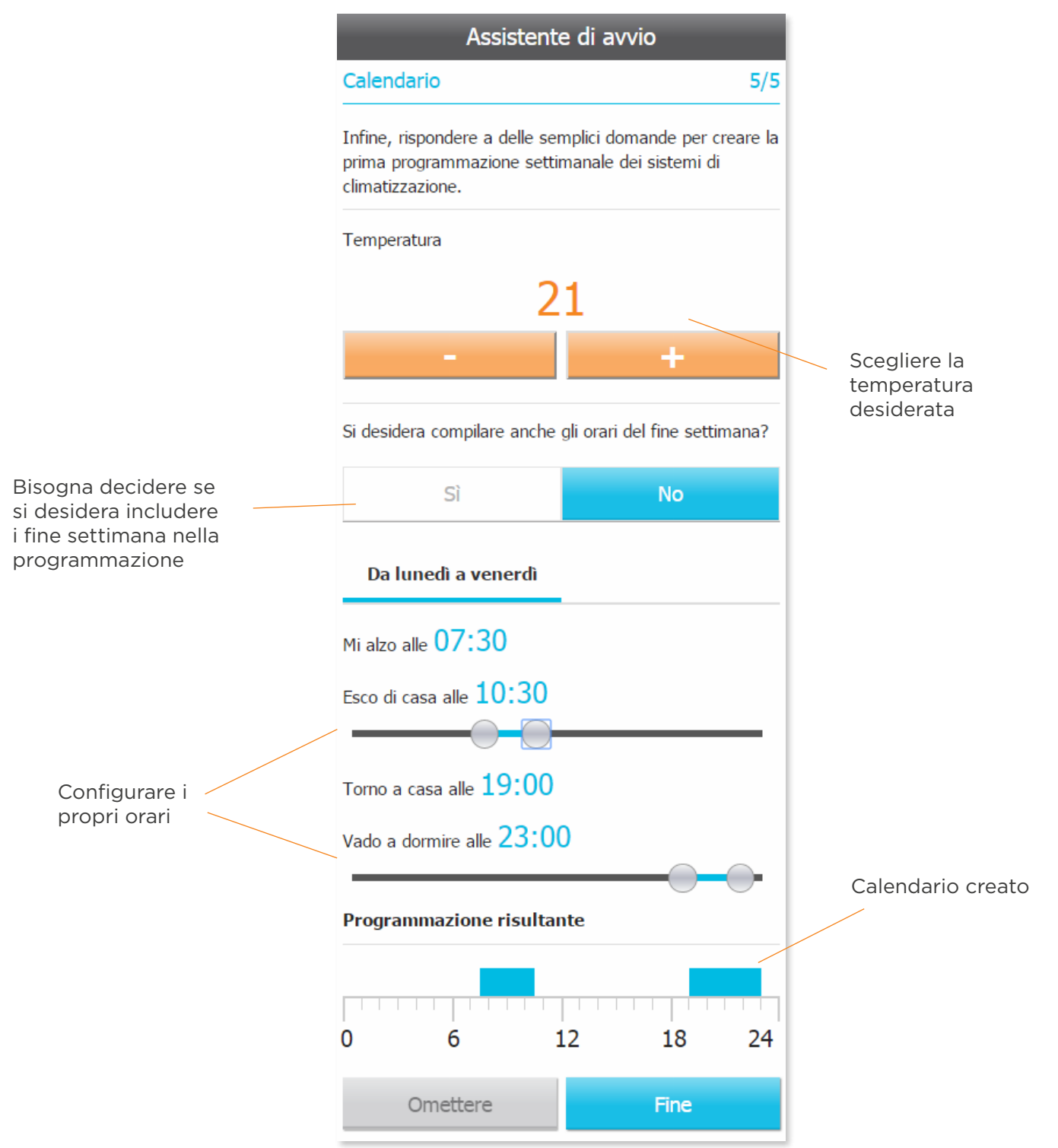

# **momit App**

# 1. Inizio

Una volta finito di configurare l'assistente, si potrà iniziare a utilizzare la momit App.

Nello schermo iniziale si troveranno tutti i dispositivi che sono stati registrati in casa. Ogni dispositivo mostrerà la temperatura ambiente, la modalità di funzionamento in cui si trova e se il relè e acceso (se è di colore arancione) o spento (se è nero o grigio).

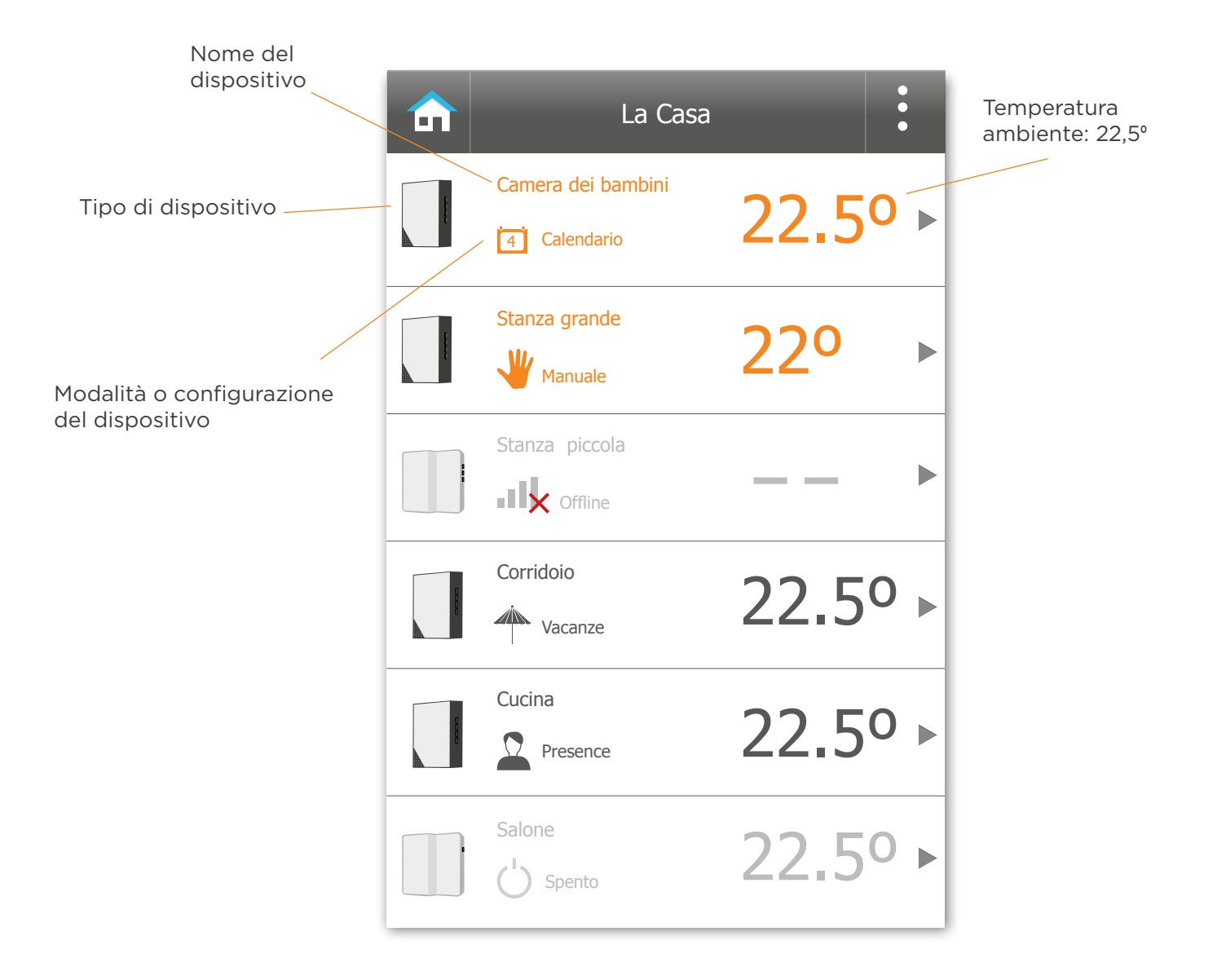

## 2. Scheda del dispositivo

Selezionando ogni dispositivo che si trova nello schermo iniziale si entra nella relativa scheda, in cui appaiono la temperatura ambiente, oltre alla modalità di funzionamento in cui si trova il dispositivo stesso e se il relais è acceso o spento, a seconda del colore mostrato: arancione significa acceso e nero o grigio spento.

Analogamente, troveremo diverse azioni collegate alla modalità di funzionamento in cui si trova.

#### **Modi di uso: spento, calendario, manuale, offline.**

indica lo stato attuale del termostato in cui ogni Modo di uso puó convivere con le Opzioni di Configurazione attive.

Spento: In questo caso si potrà accendere il dispositivo in modalità calendario o manuale.

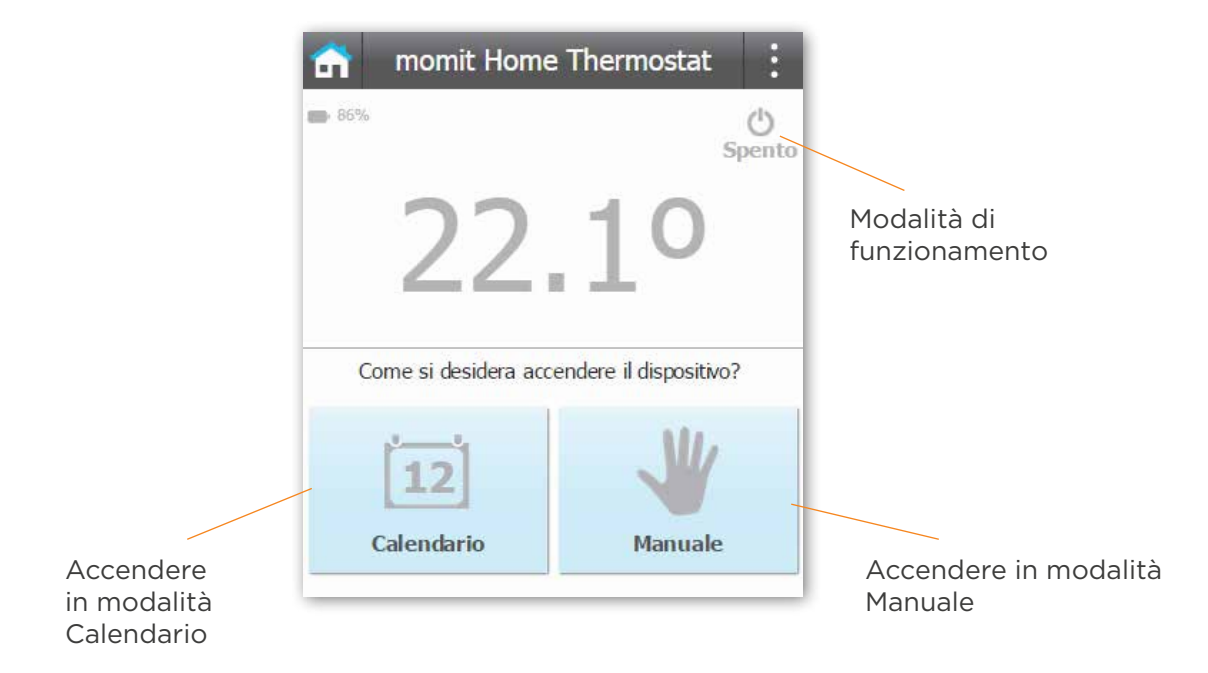

Calendario: Si potrà modificare manualmente la temperatura prefissata. Si indica l'ora in cui finirà il periodo o quando inizierà il prossimo. Con il menù "Controllo del dispositivo" si potrà spegnere o passare alla modalità manuale. Verrà mostrato anche il calendario per oggi.

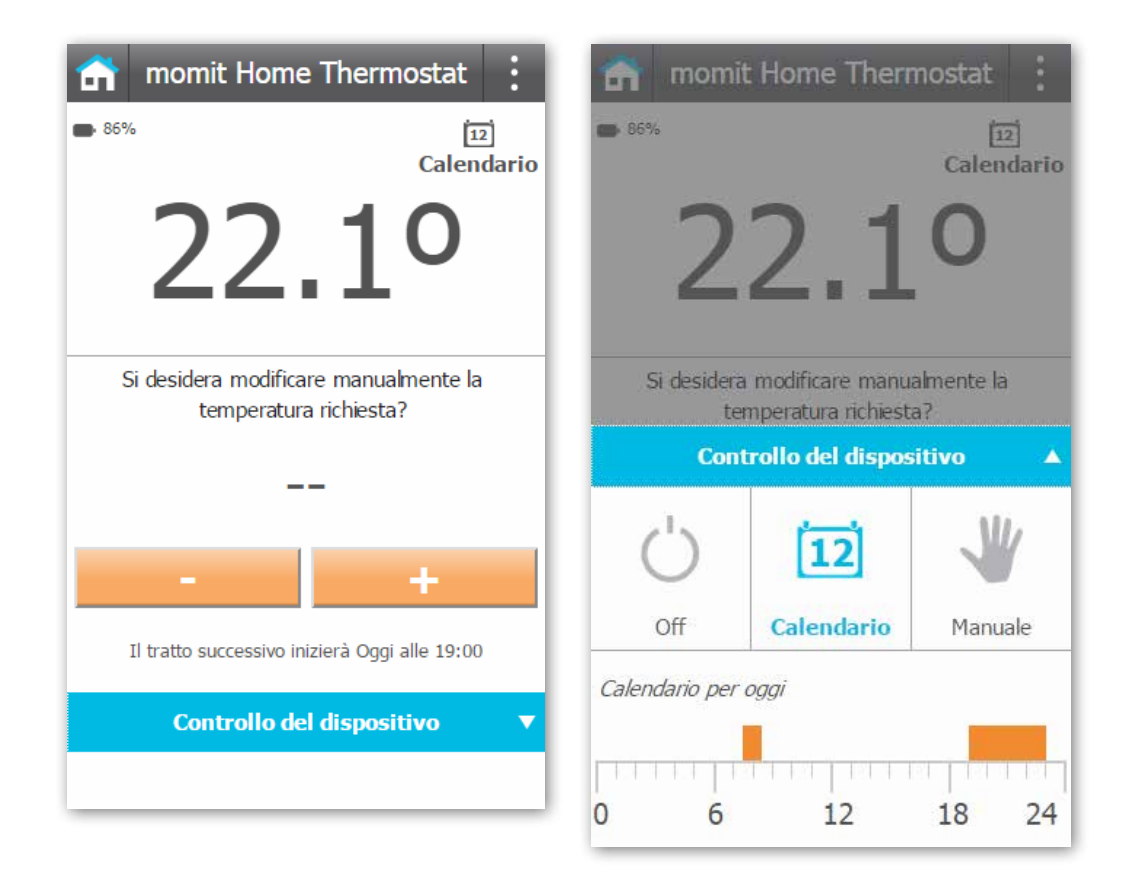

Manuale: Si potrà modificare manualmente la temperatura prefissata. Si indica l'ora fino a cui sarà valida la temperatura.

Attraverso il menù "Controllo del dispositivo" si potrà spegnere o passare a Calendario, nonché scegliere l'ora fino a quando si desidera che venga applicato il cambiamento.

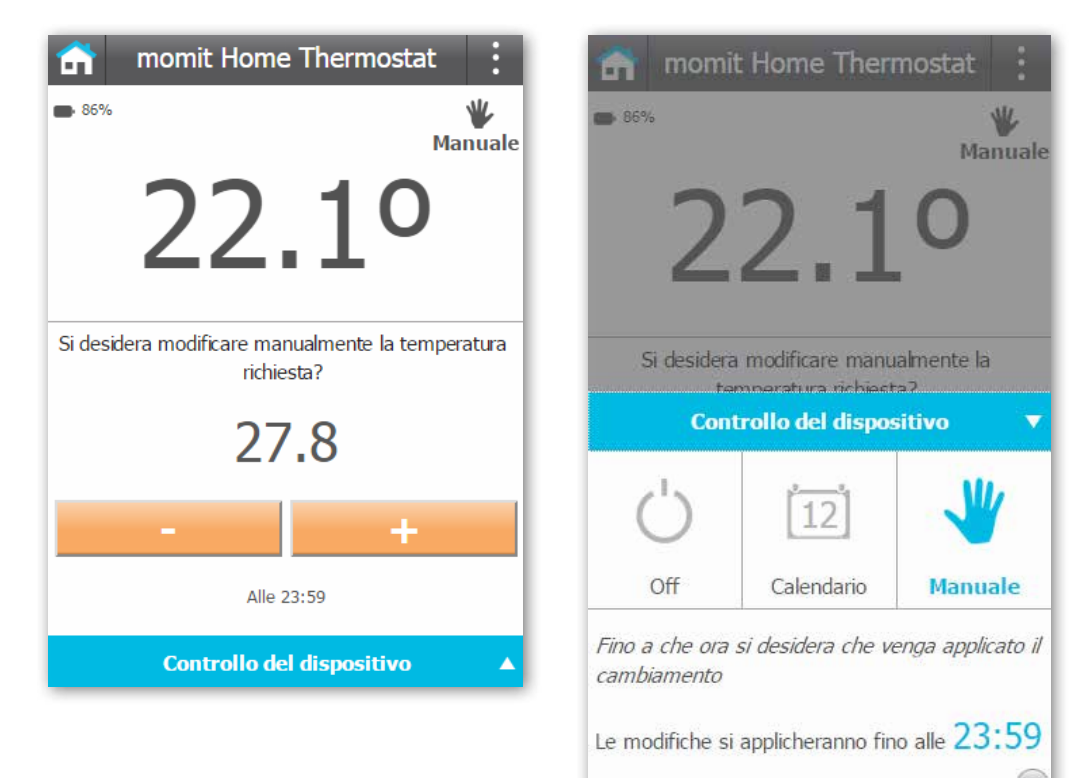

Offline: Verrà indicato da quanto tempo è senza connessione il dispositivo, oltre al motivo per cui ciò è avvenuto.

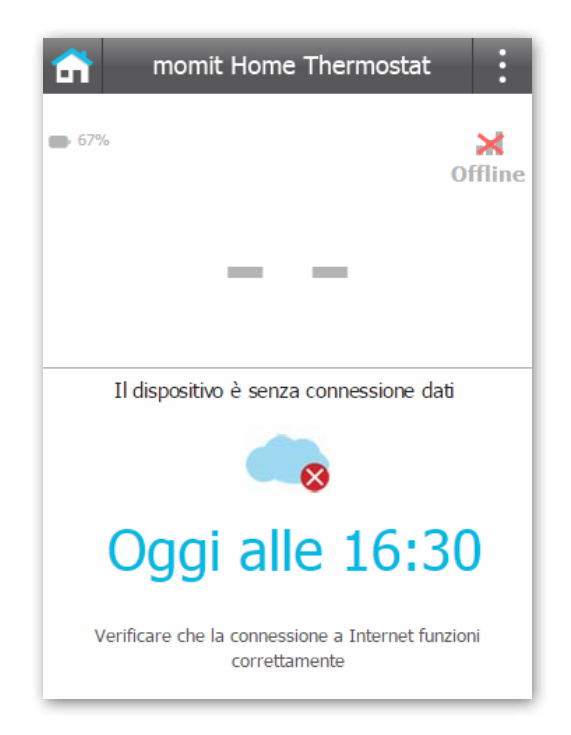

#### **Opzioni di configurazione: Geolocation, Presence, Vacanze.**

Nel menu "Configurazione generale" incontrerai queste opzioni che ti permetteranno configurare il termostato in base alle tue esigenze e abitudini.

Geolocation: Indica la posizione di ogni persona quando è fuori casa. Se lo si desidera, qui si può disattivare questa configurazione.

Con il menù "Controllo del dispositivo" si potrà spegnere, passare a manuale o calendario, nonché scegliere i kilometri del raggio di azione de Geolocation.

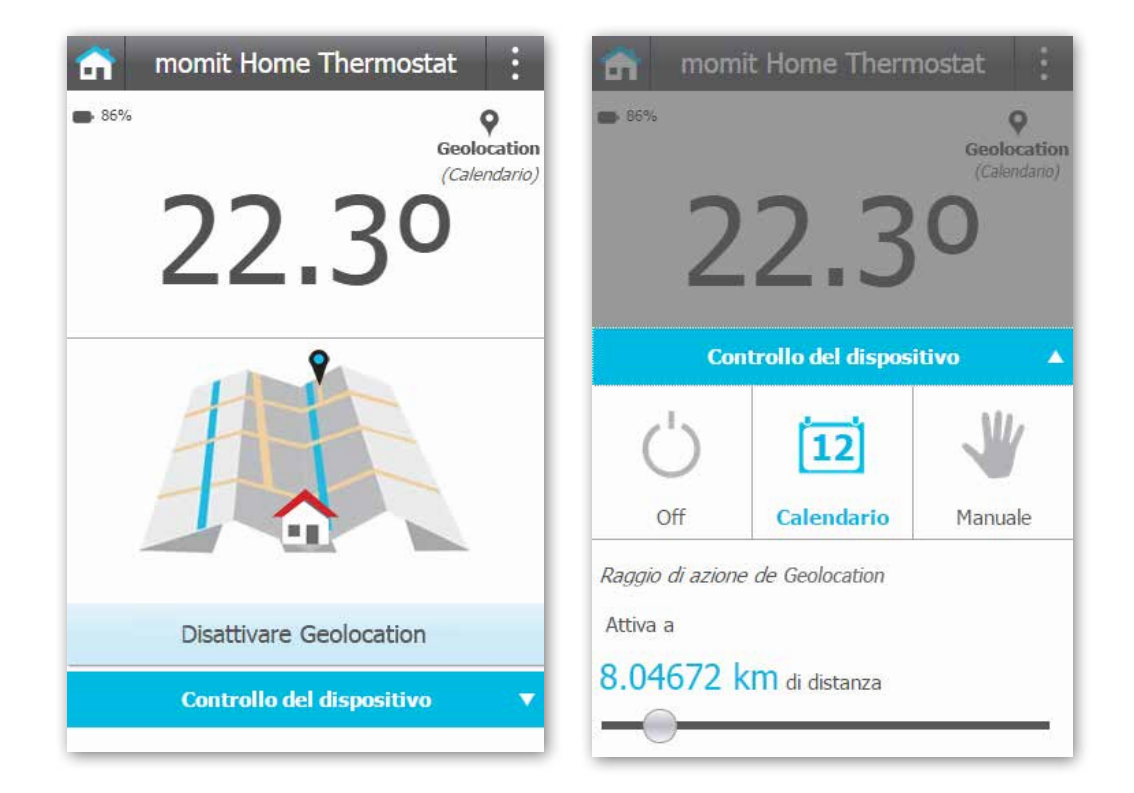

Presence: Indica da quando non si rileva presenza in casa. Se lo si desidera, qui si può disattivare questa configurazione.

Con il menù "Controllo del dispositivo" si potrà spegnere, passare a manuale o calendario, nonché scegliere il tempo di attivazione de Presence.

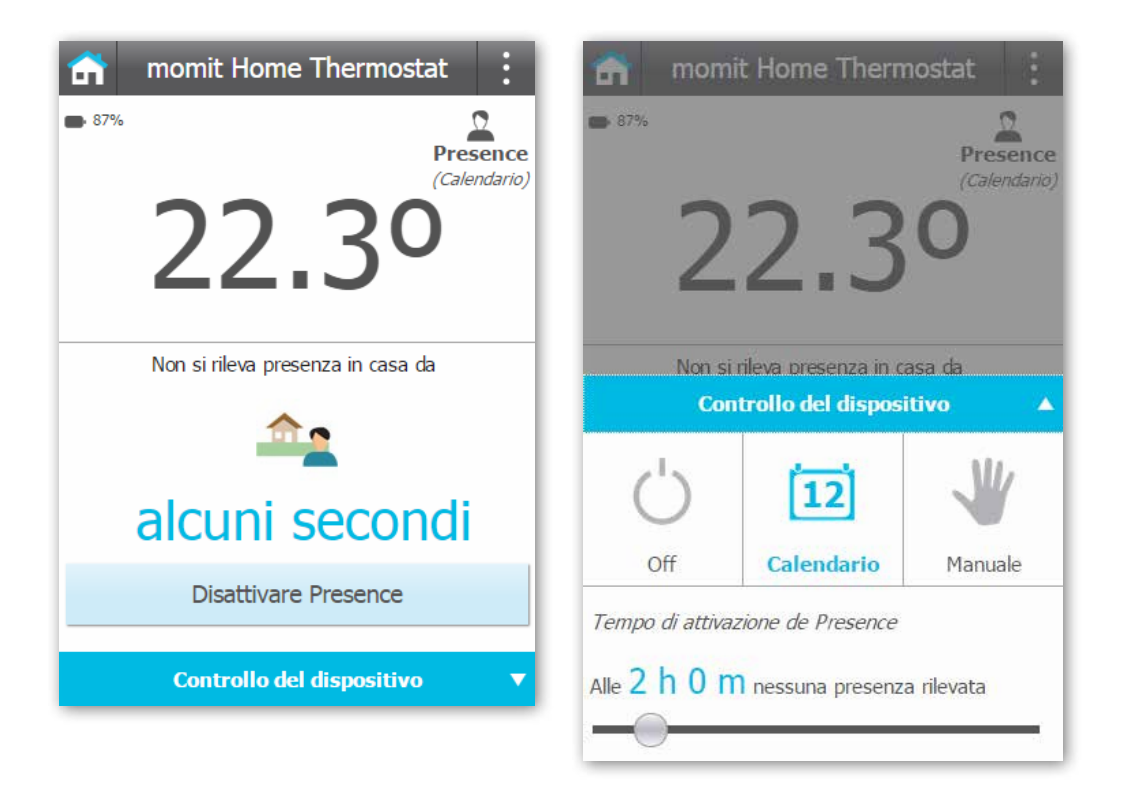

Vacanze: Questa modalità indica fino a quando si starà in vacanza. Se lo si desidera, qui si può disattivare questa configurazione.

Attraverso il menù "Controllo del dispositivo" si potrà spegnere, passare a manuale o calendario, nonché indicare il giorno in cui si torna e a che ora.

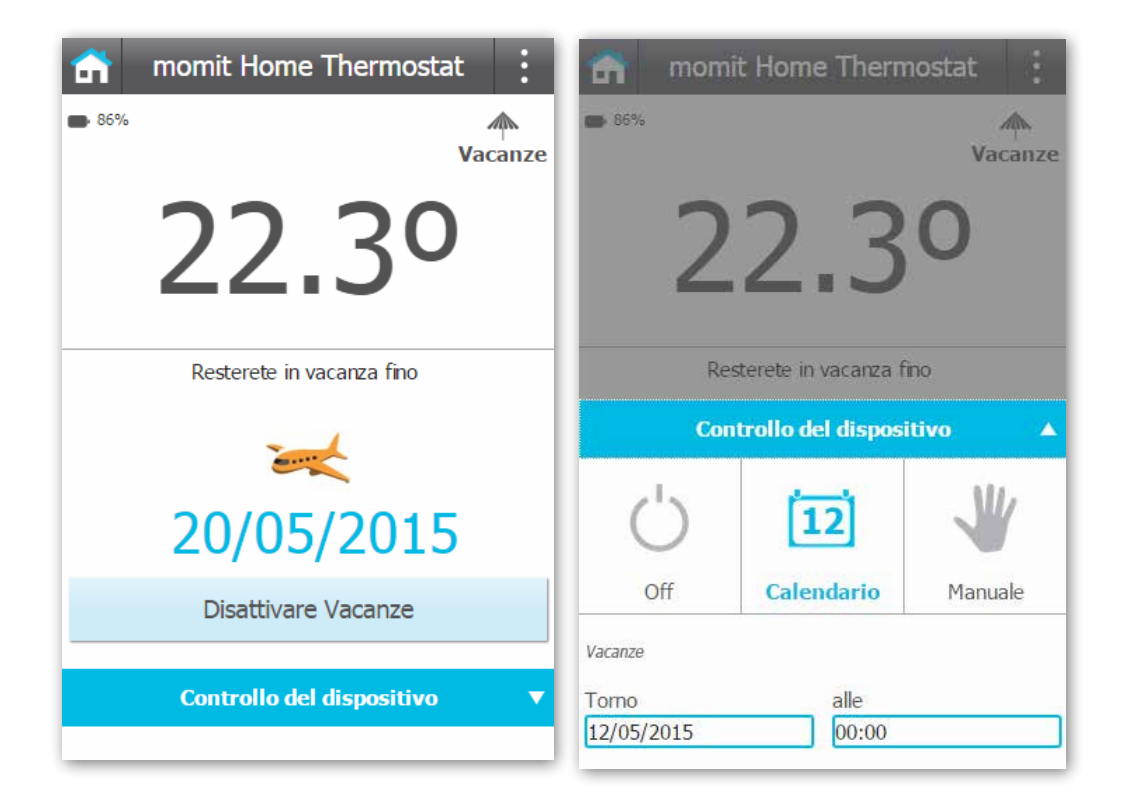

### 3. Menu laterale

In questo menù si mostra la temperatura e l'umidità media della casa. Si può accedere a:

- Le mie case
- Configurazione generale
- Aggiungere nuovo dispositivo
- Invitare
- Stato della casa
- Calendari
- Meteo
- Guida
- Informazioni su

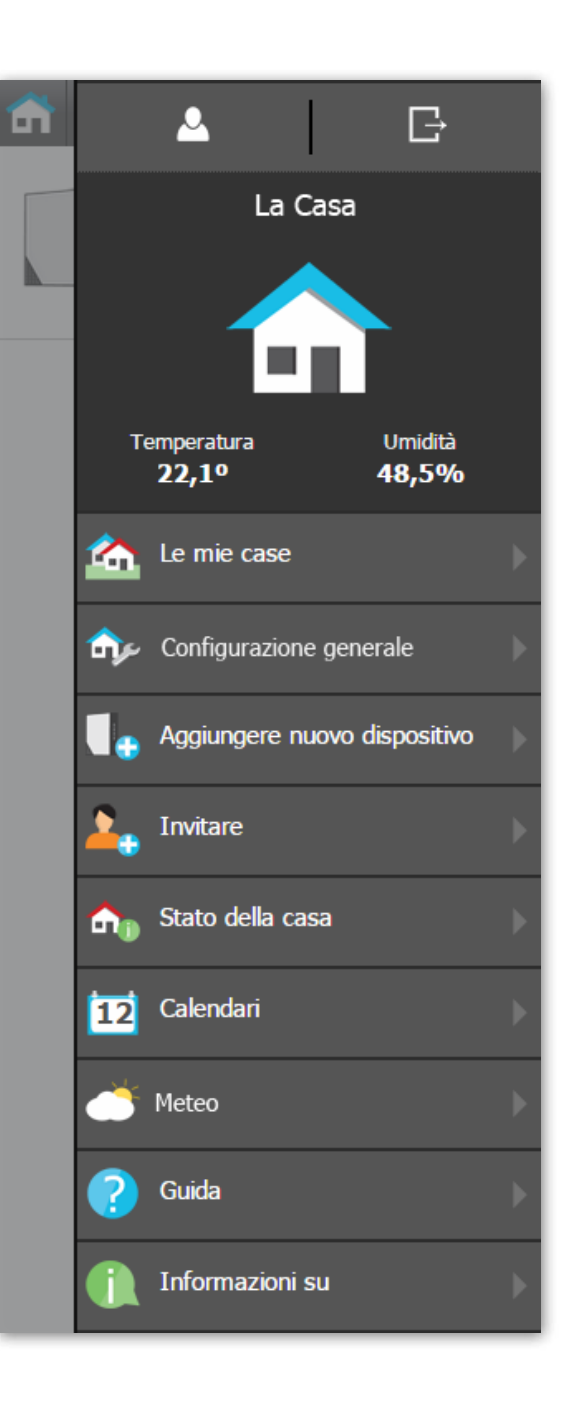

## 3. Menu laterale

Ce menu montre la température et l'humidité moyenne du dispositif sélectionné.

En plus des options précédentes, ce menu propose un accès à:

- 3.1 Impostazioni del dispositivo
- 3.2 Stato del dispositivo
- 3.3 Attività
- 3.4 Le mie case
- 3.5 Configurazione generale
- 3.6 Aggiungere nuovo dispositivo
- 3.7 Invitare
- 3.8 Stato della casa
- 3.9 Calendari
- 3.10 Meteo
- 3.11 Guida
- 3.12 Informazioni su

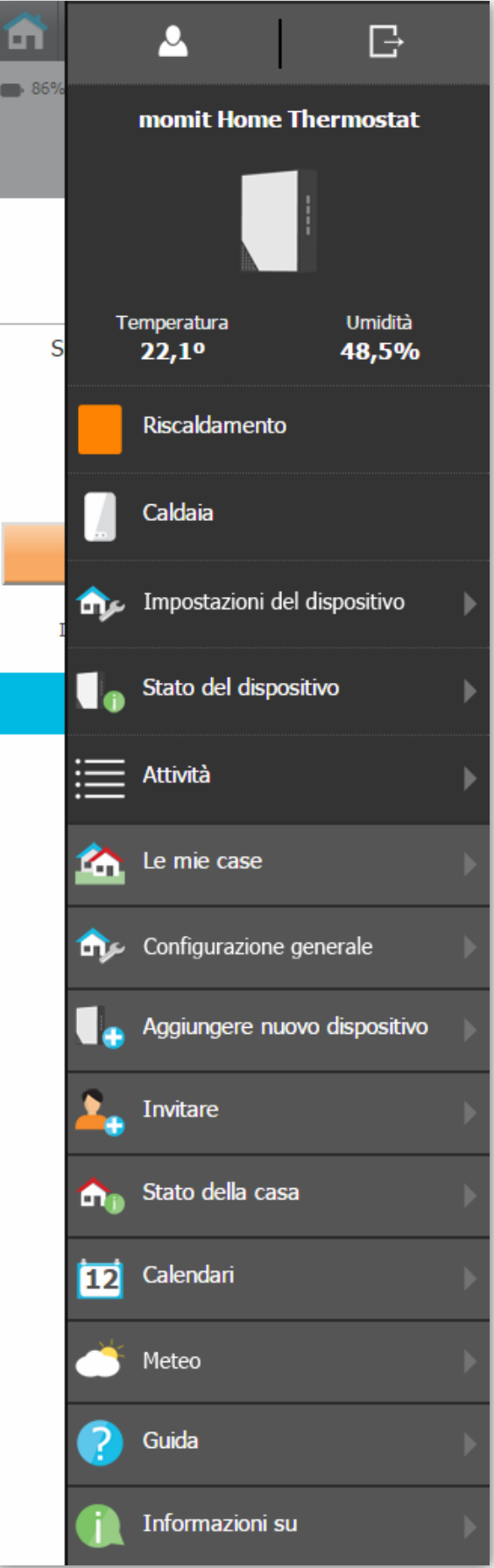

#### 3.1 Impostazioni del dispositivo

#### Forzare compensazione di temperatura:

Si potrà regolare la temperatura del termostato. Ad esempio, immaginiamo che il momit Home Thermostat indichi 23º, se si pensa che non sono 23º, ma 24º, si potrà forzare il dispositivo a segnare sempre un grado in più.

#### Regolazione della soglia di isteresi:

Quando si stabilisce una temperatura prefissata di 21ºC, ad esempio, i sistemi di climatizzazione normalmente non iniziano a lavorare fino a quando la temperatura non scende a 20,2ºC o sale fino a 21,8ºC. Questa differenza di 0,8ºC è l'isteresi, e si usa per ridurre la spesa energetica evitando che i sistemi di climatizzazione stiano lavorando costantemente.

#### Regolare la luminosità del dispositivo:

Regolazione della luminosità dei led del dispositivo. La durata della batteria può essere influenzata dal valore di questa configurazione.

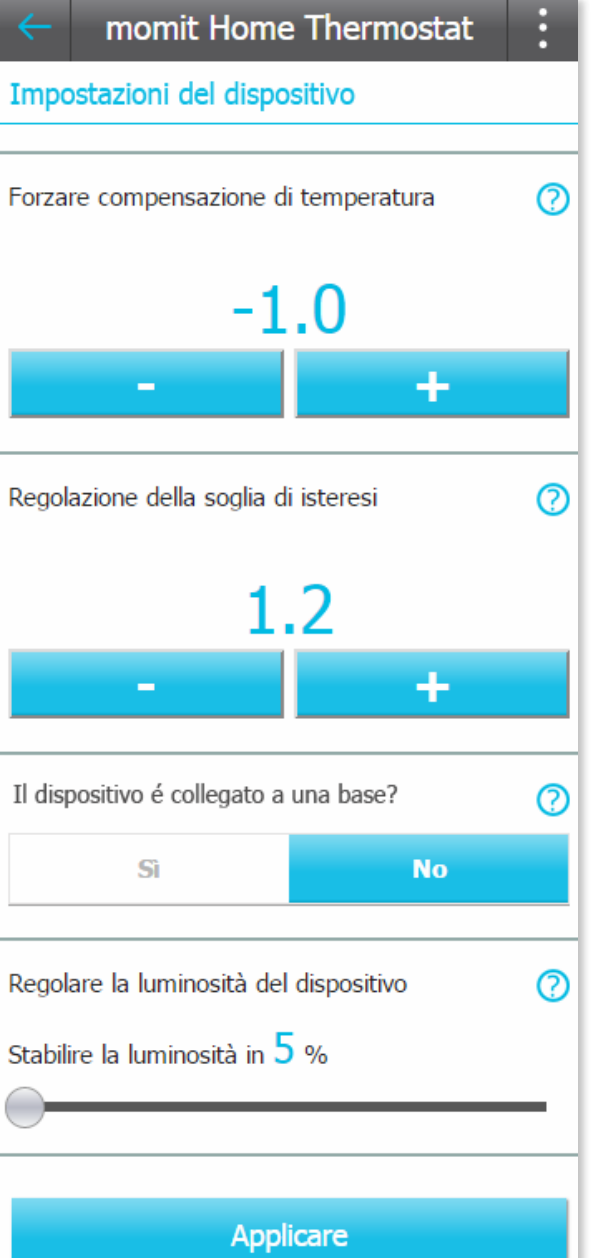

#### 3.2 Stato del dispositivo

In questo schermo si otterrà una visione generale dei dati raccolti dal dispositivo che ci darà un'idea di com'è il suo funzionamento.

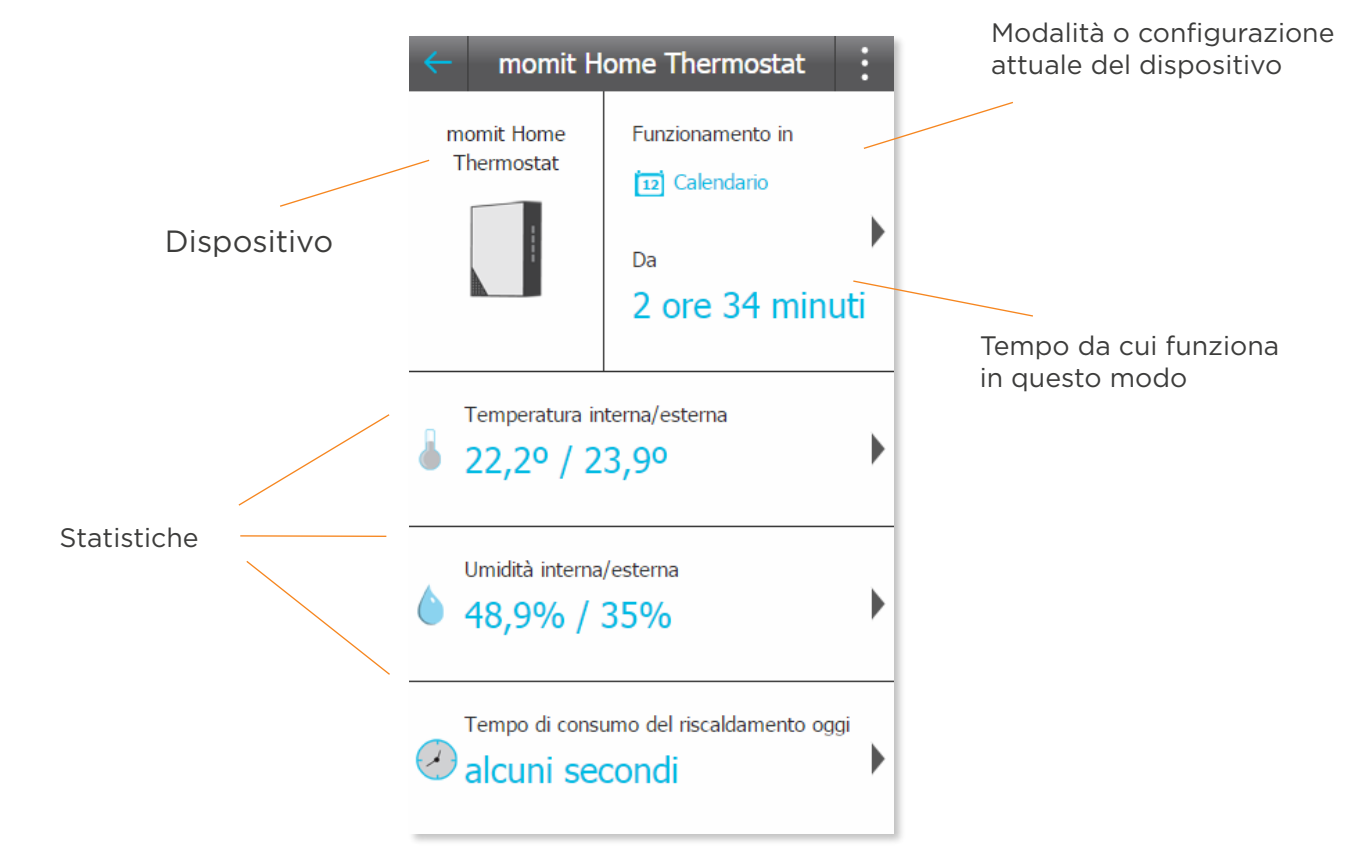

Da qui si può accedere alle seguenti statistiche del dispositivo:

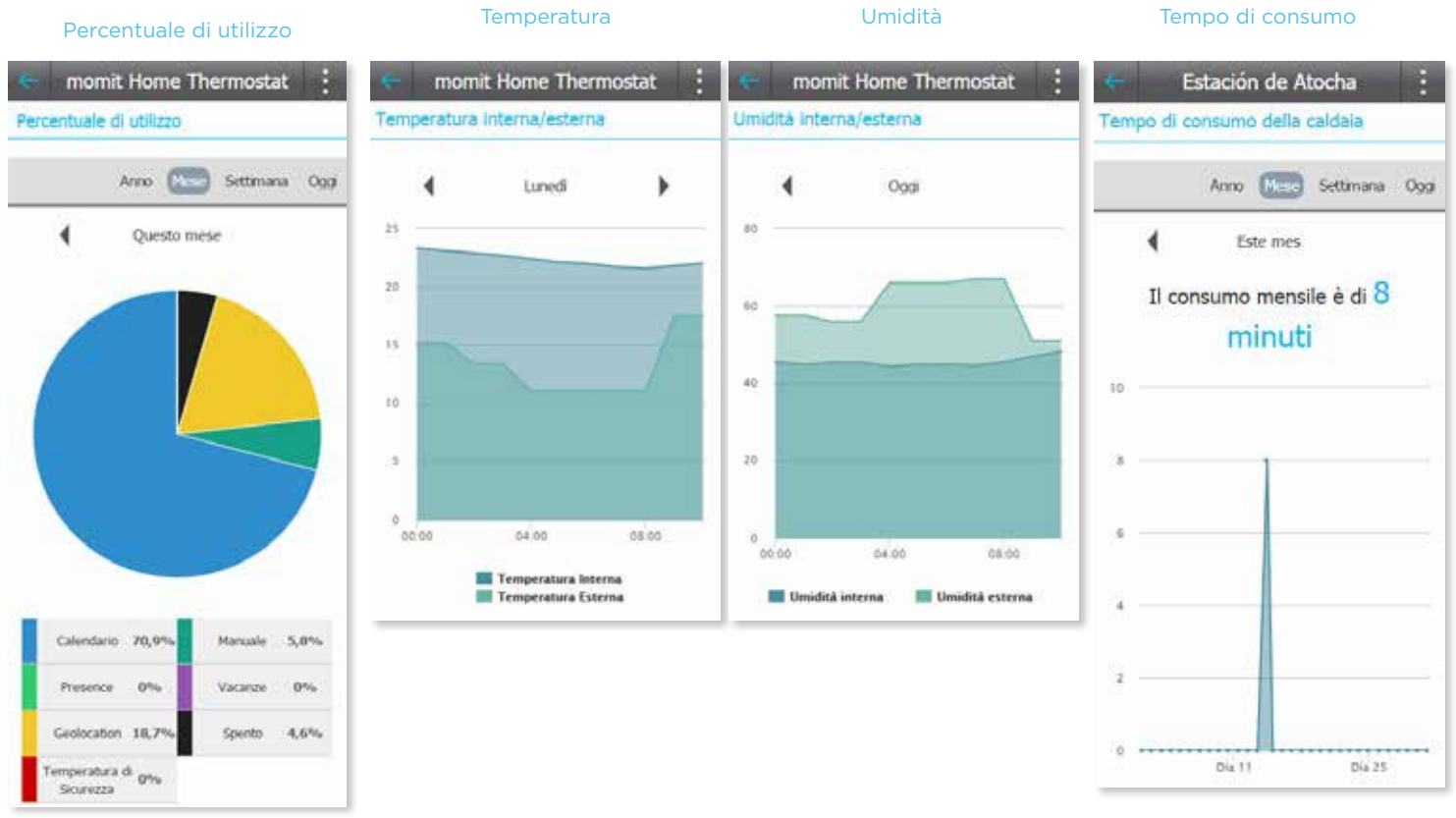

#### 3.3 Attività

In questa schermata appaiono le azioni rilevanti che sono state effettuate nei vari dispositivi. Si potrà consultare l'attività di oggi, di ieri o quella di tutta la settimana.

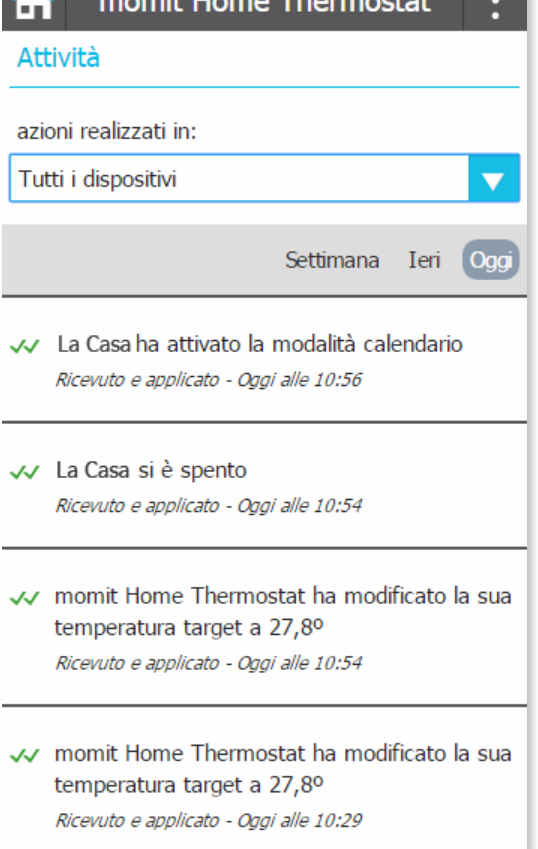

as a material and a Thionis a study

#### 3.4 Le mie case

Da questo schermo si può accedere a tutte le case che sono state registrate, nonché modificarle o creare una nuova casa. Facendo clic su ciascuna di queste si potranno ottenere le informazioni inserite in precedenza (dati generali della casa, registrazione di dispositivi, modificare la distribuzione dei dispositivi e opzioni avanzate).

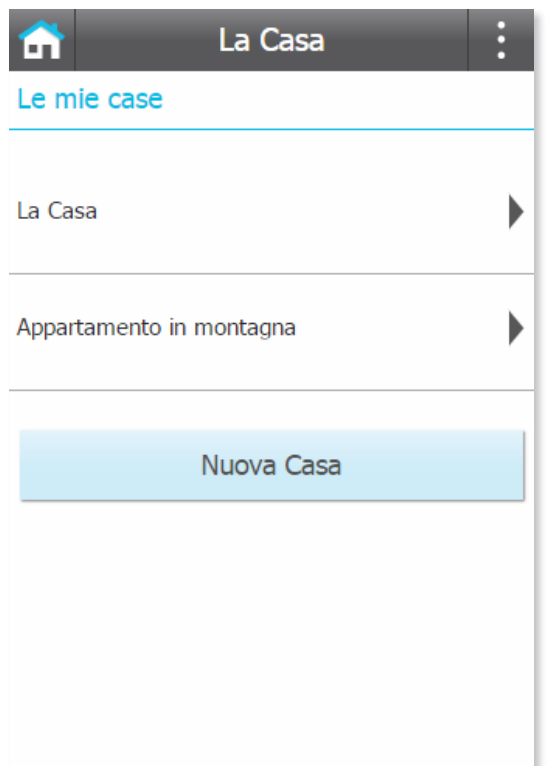

#### 3.5 Configurazione generale

In questa schermata si possono attivare o disattivare le configurazione Smart, Geolocalizzazione e Presence.

Smart: Il termostato impara automaticamente le routine d'uso, configurandosi in automatico Attiva Geolocation sulla base di questi dati. Si attiverà dopo aver realizzato 3 modifiche manuali in un tratto di calendario attivo.

Ad esempio, se impostiamo per 3 lunedì consecutivi la temperatura a 21,5º alle 19:00, se a tale ora è attivo un periodo di calendario, questo si adatterà alla nuova modifica e il termostato si auto-configurerà tutti i lunedì alla stessa ora.

In questa sezione si potrà attivare o disattivare.

Geolocalizzazione: Questa configurazione

farà in modo che il relè si spenga o si accenda Regolare l'ora predeterminata per le a seconda della distanza a cui si trovano gli utenti dalla loro casa.

Come funziona?

Basta indicare la distanza che si desidera prendere come punto di riferimento e quando il dispositivo mobile dell'utente esce dal raggio di kilometri indicato, momit Home non terrà conto della programmazione e spegnerà il relè, consentendo di risparmiare ogniqualvolta si è lontani da casa. Quando

uno degli utenti della casa entra nel raggio di chilometri indicati, momit Home tornerà al funzionamento abituale.

Geolocation si attiverà solo nel caso in cui non si rilevi una presenza in casa.

Presence: Farà in modo che momit Home Thermostat funzioni in base a quanto impostato nel calendario ogniqualvolta rilevi una presenza in casa. Se nessun dispositivo rileva una presenza entro il tempo stabilito, il relè si spegne fino a quando non la rileva nuovamente.

Questo periodo si può fissare quando si attiva Presence.

Regolare l'ora predeterminata per le modifiche manuali: Questa sarà l'ora di riferimento di conclusione per i cambiamenti di temperatura realizzati in modalità manuale.

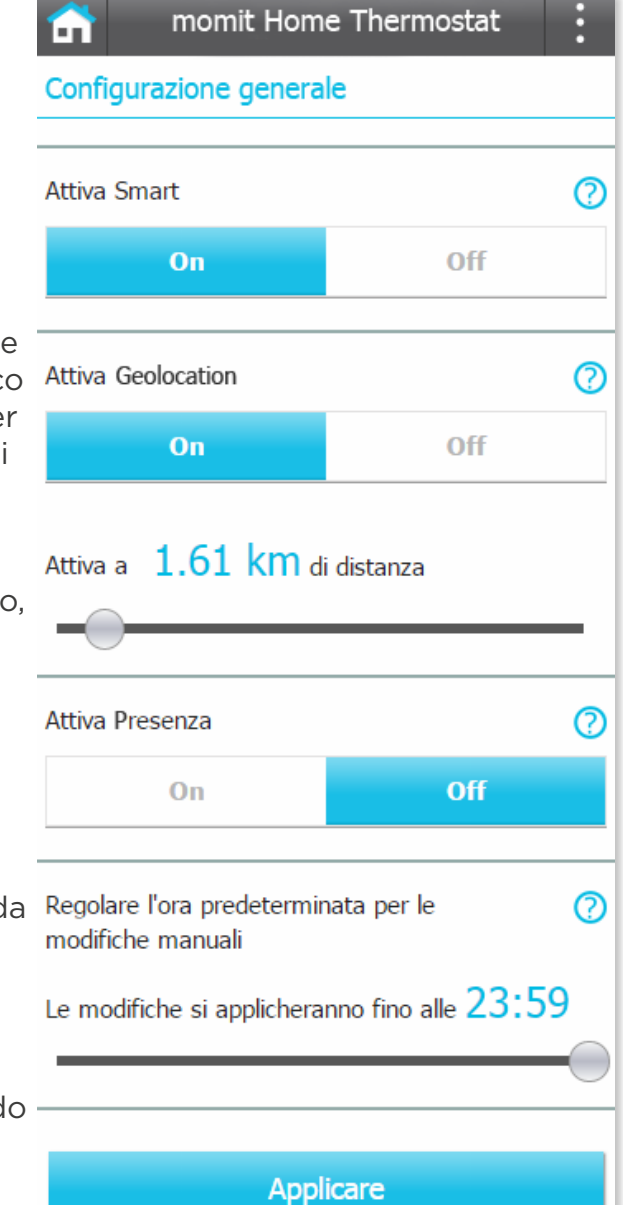

#### 3.6 Aggiungere un nuovo dispositivo

In questa schermata si potranno includere nuovi dispositivi nella casa. Scegliere quello che si desidera aggiungere e fare clic su "Continua".

Inserire il numero di serie o catturare il codice QR e assegnare un nome al dispositivo.

#### Aggiungere dispositivo

Per registrare i dispositivi seguire i passi indicati qui sotto:

La Casa

1. Segui le indicazioni del manuale di installazione per ogni dispositivo prima di continuare.

2. Inserire il numero di serie del Gateway, o effettuare la scansione del codice QR e, una volta confermato, Inserire quello di ciascuno dei dispositivi e assegnargli un nome. Si consiglia di utilizzare il nome del locale in cui verrà collocato il dispositivo.

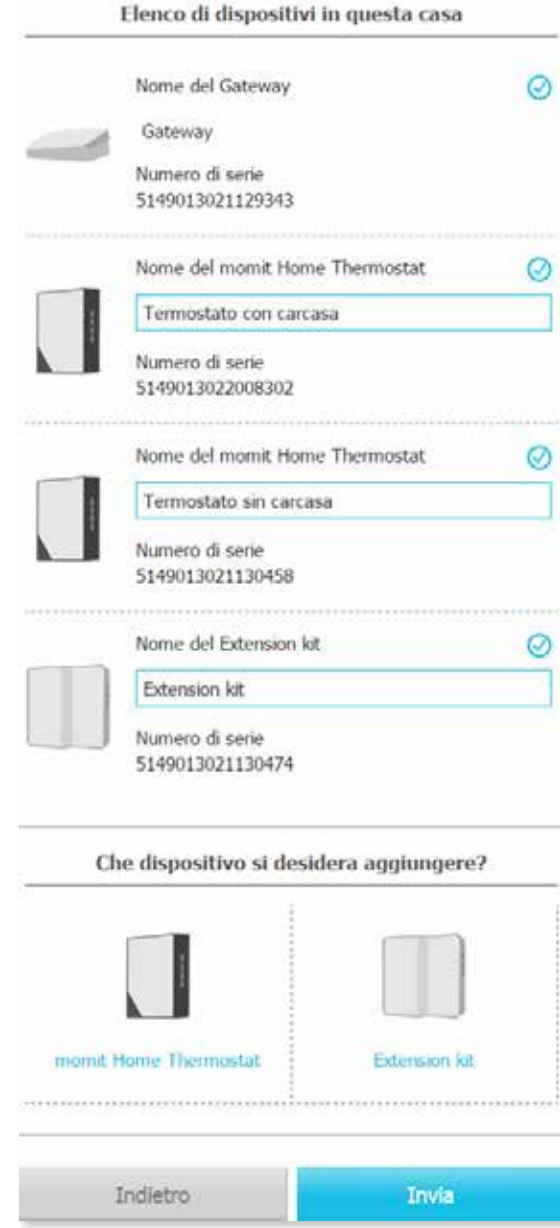

#### 3.7 Invitare

Grazie a questa opzione si potranno invitare altre persone ad utilizzare e controllare il momit Home Thermostat. Facendo clic su ciascuna di queste si potrà vedere l'elenco degli inviti di ogni impianto, e inoltre spedire nuovi inviti compilando il formulario che appare qui di seguito.

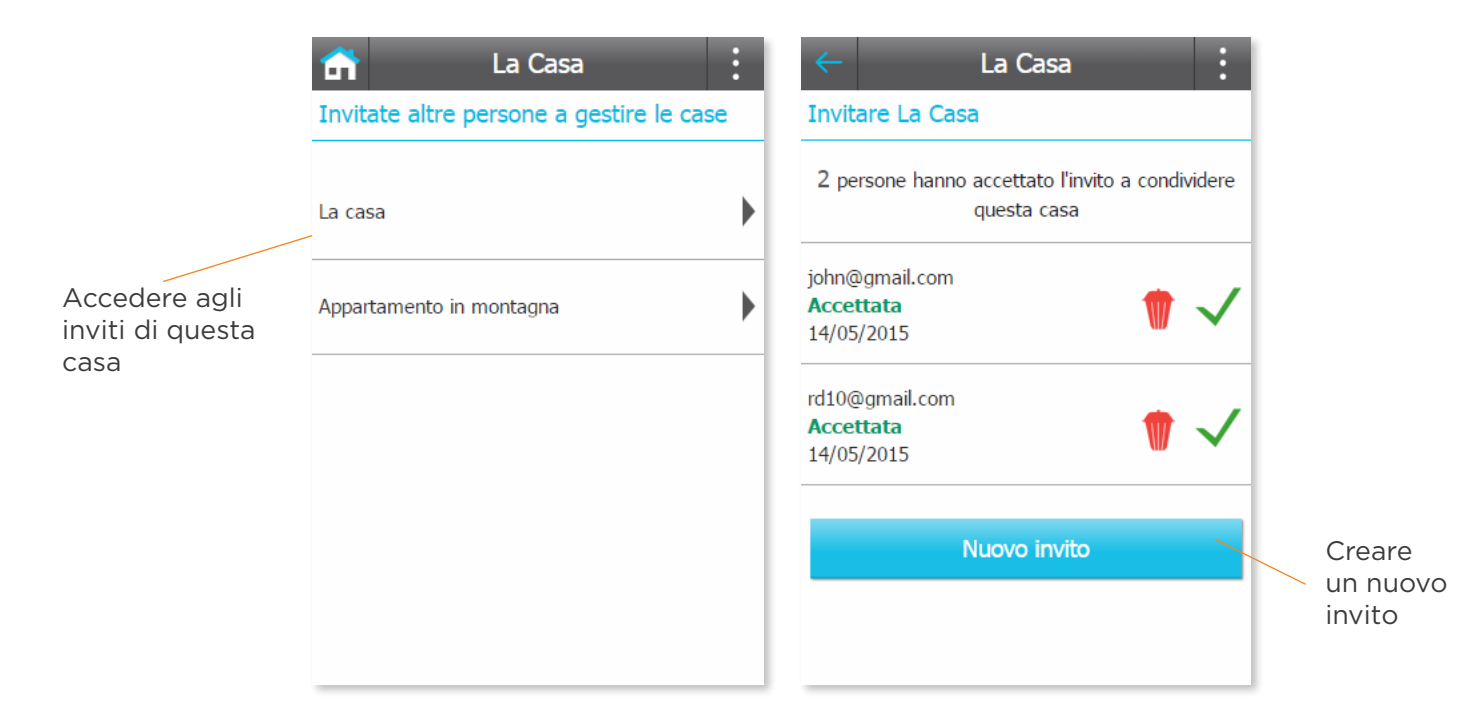

#### 3.8 Stato della casa

In questo schermo si avrà una panoramica generale dei dati relativi al funzionamento della casa. Ad esempio, se la configurazione Geolocation

è attivata, apparirà la posizione degli utenti della casa. Inoltre si potrà accedere alle statistiche di consumo del riscaldamento da questo schermo.

Se Geolocation non fosse attivato, sullo schermo si vedranno le statistiche di consumo.

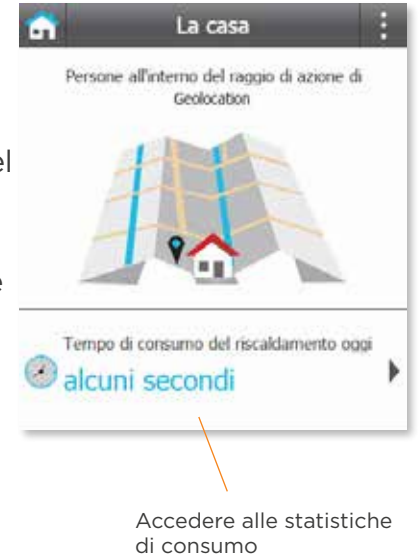

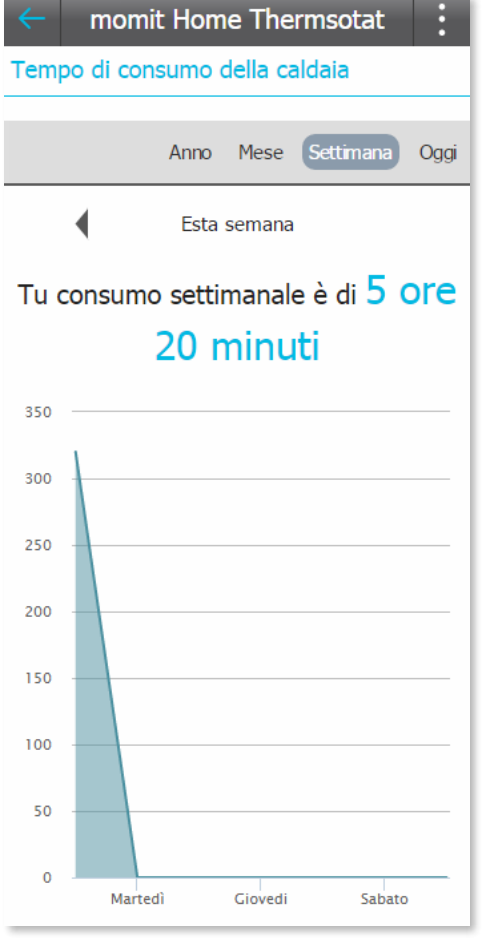

#### 3.9 Calendari

#### La Casa m Calendario attivo Elenco calendari **3.9.1 Elenco calendari** In questa schermata si mostrano tutti i Default Calendar Þ calendari creati. Da qui se ne può creare uno nuovo o configurare la modalità Calendari Vacanze per attivarlo. creati Creare nuovo calendario Vacanze Creare nuovo calendario Vacanze

#### **3.9.2 Creare nuovo calendario**

Premere il pulsante "Crea nuovo calendario". Assegnare un nome, scegliere la temperatura desiderata, l'ora iniziale e finale, i giorni e i dispositivi in cui si desidera utilizzare tale tratto.

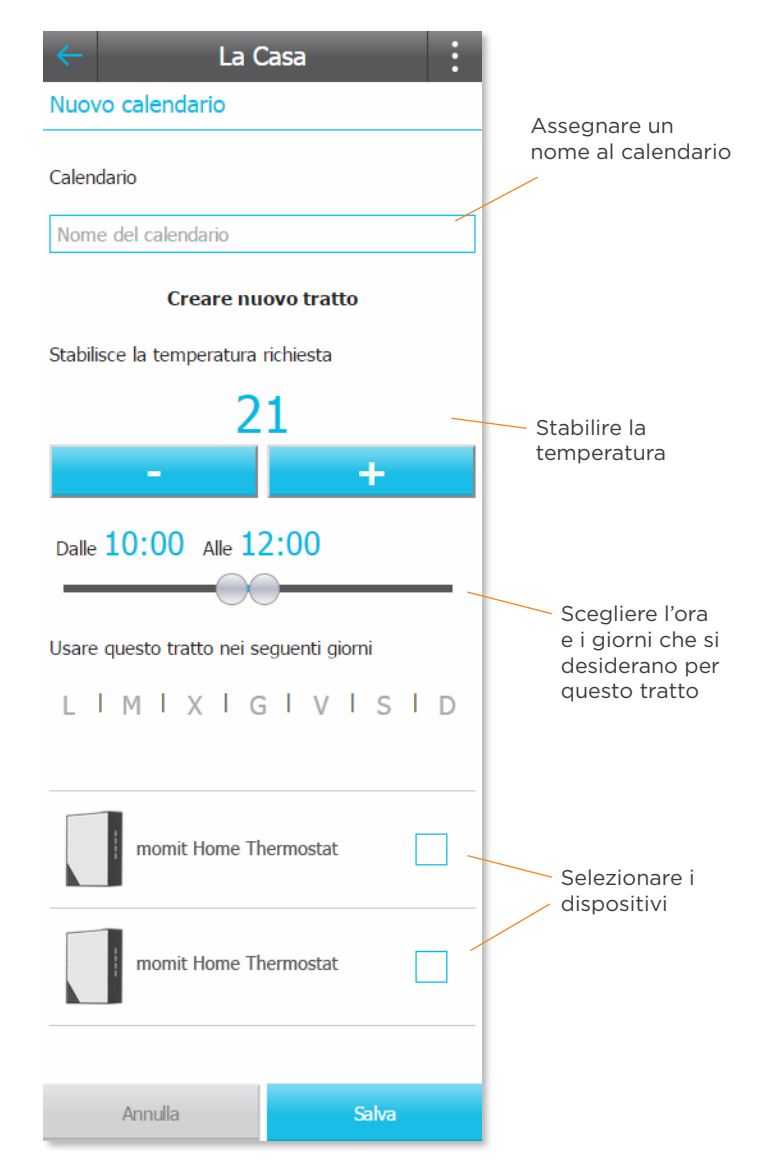

#### **3.9.3 Scheda calendario**

In questa schermata verranno mostrate le diverse programmazioni per giorno e dispositivo.

Si potrà copiare la configurazione per altri giorni. Da qui si potrà creare un nuovo tratto o cancellare il calendario.

Nella parte inferiore si presenta una legenda della temperatura per colori.

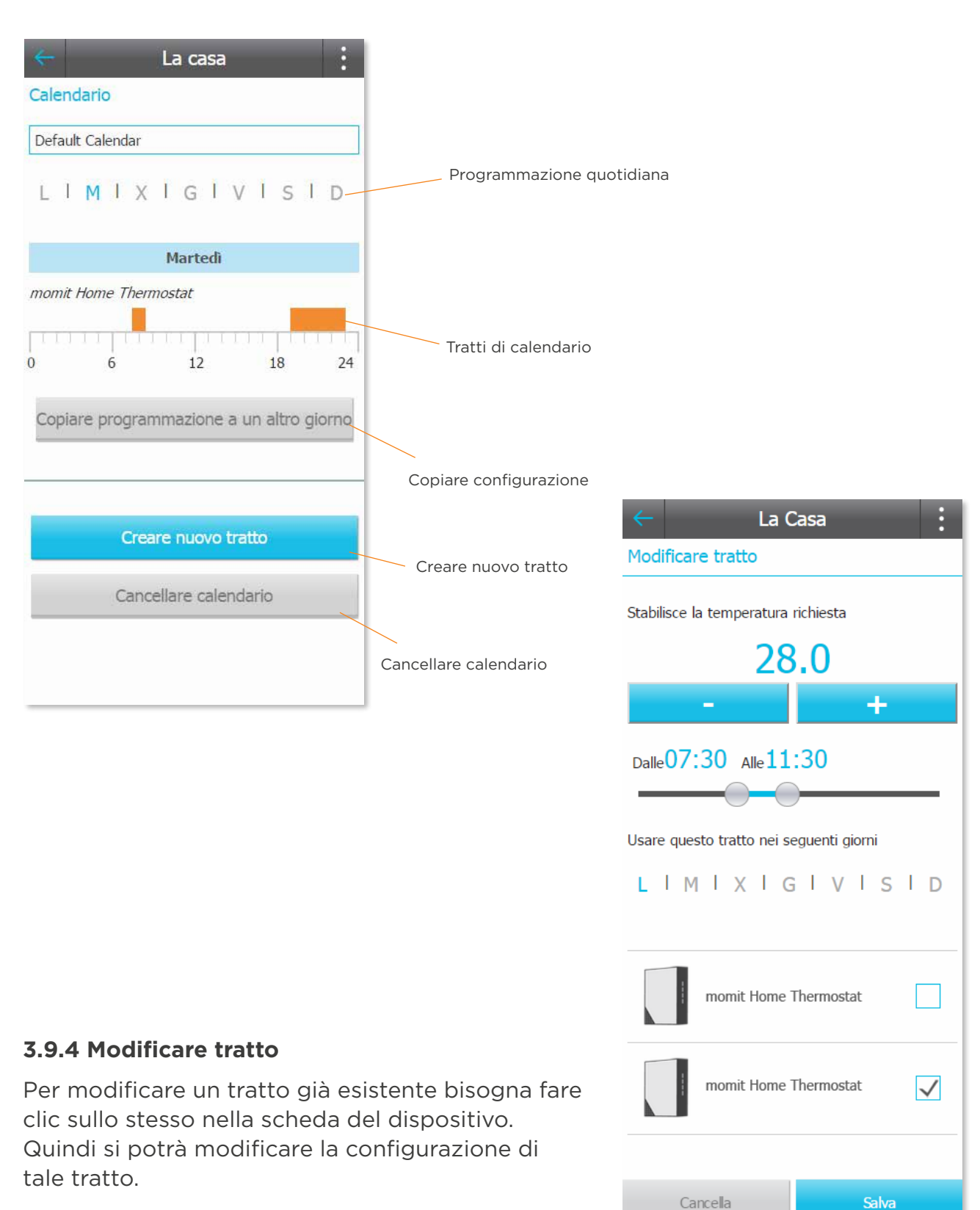

#### **3.9.5 Vacanze**

Quando si attiva il periodo delle vacanze il relè rimane spento fino al ritorno, senza tener conto delle programmazioni.

Per attivarlo bisogna premere il pulsante "Vacanze" nello schermo elenco calendari. Una volta all'interno di questa sezione bisogna fissare la data di partenza e di ritorno.

Facendo clic su "On" si attiva il periodo delle vacanze. Una volta realizzati questi passi fare clic su "Salva".

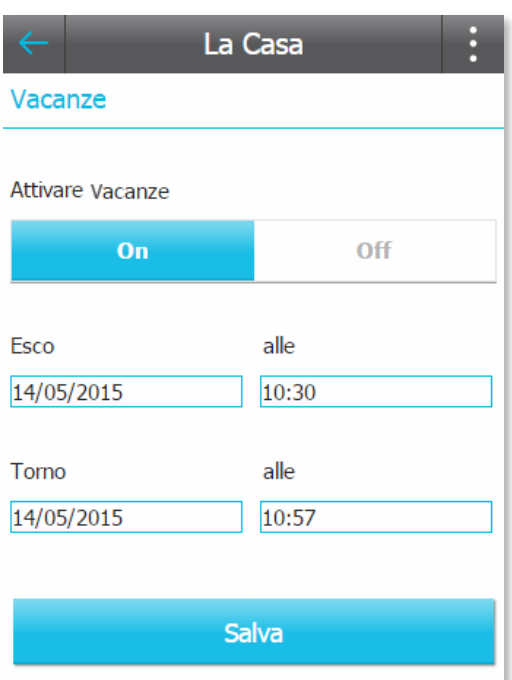

#### 3.10 Il tempo

In questo schermo apparirà la temperatura della città. Vengono presentate anche le previsioni per la settimana in modo tale da poter regolare la programmazione del calendario rispetto al tempo atmosferico.

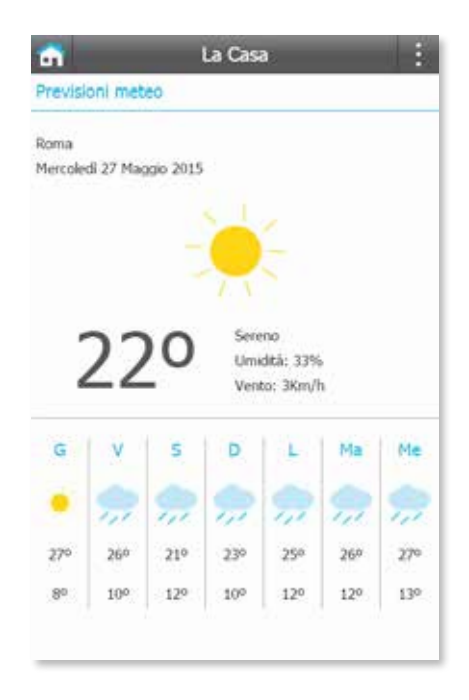

#### 3.11 Guida

In questa schermata si potranno consultare i dubbi più frequenti presentati dai nostri utenti sul sistema momit Home.

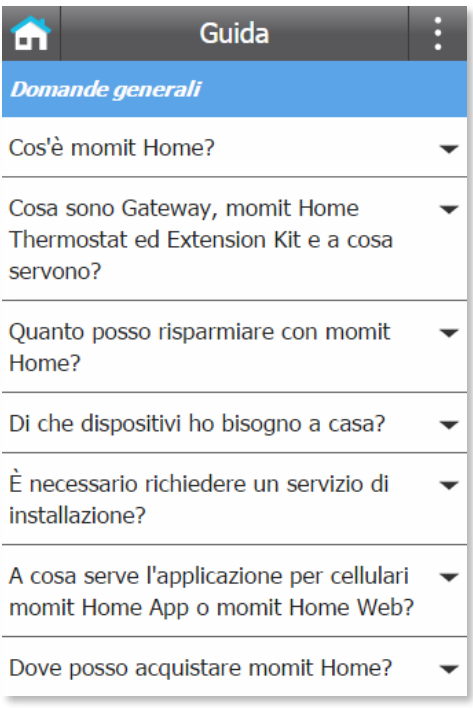

3.12 Informazioni su

Si potranno consultare le informazioni relative a momit.

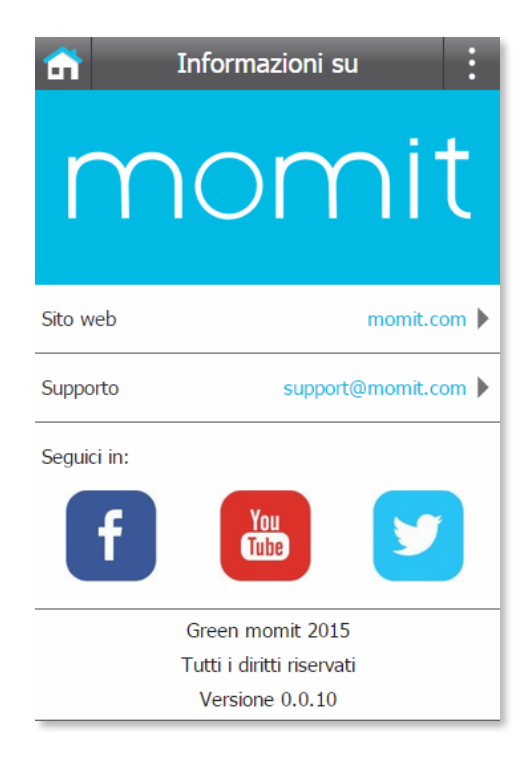

# Smart technology for everyone

Copyright Green momit @tutti i diritti riservati. È vietata la riproduzione e la distribuzione senza l'autorizzazione scritta della società.